# **Ether Strike Documentation**

## **Download & Installation**

#### **Windows Launcher**

Download EtherStrikeLauncher.zip file. Right click and choose "Unzip" or Double click on file if you use default Windows zip extractor. After unpacking enter the EtherStrikeLauncher folder and Double Click on GameLauncher.exe file. If your system prevent launching 3rd party application you also need to click on "Run" button in popup window. Launcher automatically start to download game files on your PC

#### **Windows (Archive)**

Download EtherStrike.zip file. Right click and choose "Unzip" or Double click on file if you use default Windows zip extractor. After unpacking enter the EtherStrike folder and Double Click on EtherStrike.exe file. If your system prevent launching 3rd party application you also need to click on "Run" button in popup window.

#### **MacOS**

Download MacOS Version File. Unzip EtherStrike.app.zip and move app file to Desktop.

By default, MacOS has several problems with applications downloaded from Internet.

If Application doesn't run, go to the Launchpad -> Utilities ->Terminal. Enter 2 commands (Press Enter after each command):

#### **chmod a+x Desktop/EtherStrike.app/Contents/MacOS/\***

#### **xattr -cr Desktop/ EtherStrike.app**

\*\*\*

In some reasons you need to allow running app downloaded from Internet.

In Terminal, type the command:

#### **sudo spctl --master-disable**

and hit Return. Enter your Mac's password.

Go to System Preferences  $>$  Security & Privacy  $>$  General. At the bottom of the window, you'll see Allow apps to be downloaded from with automatically selected Anywhere.

## **FIRST STEPS => SIGN UP**

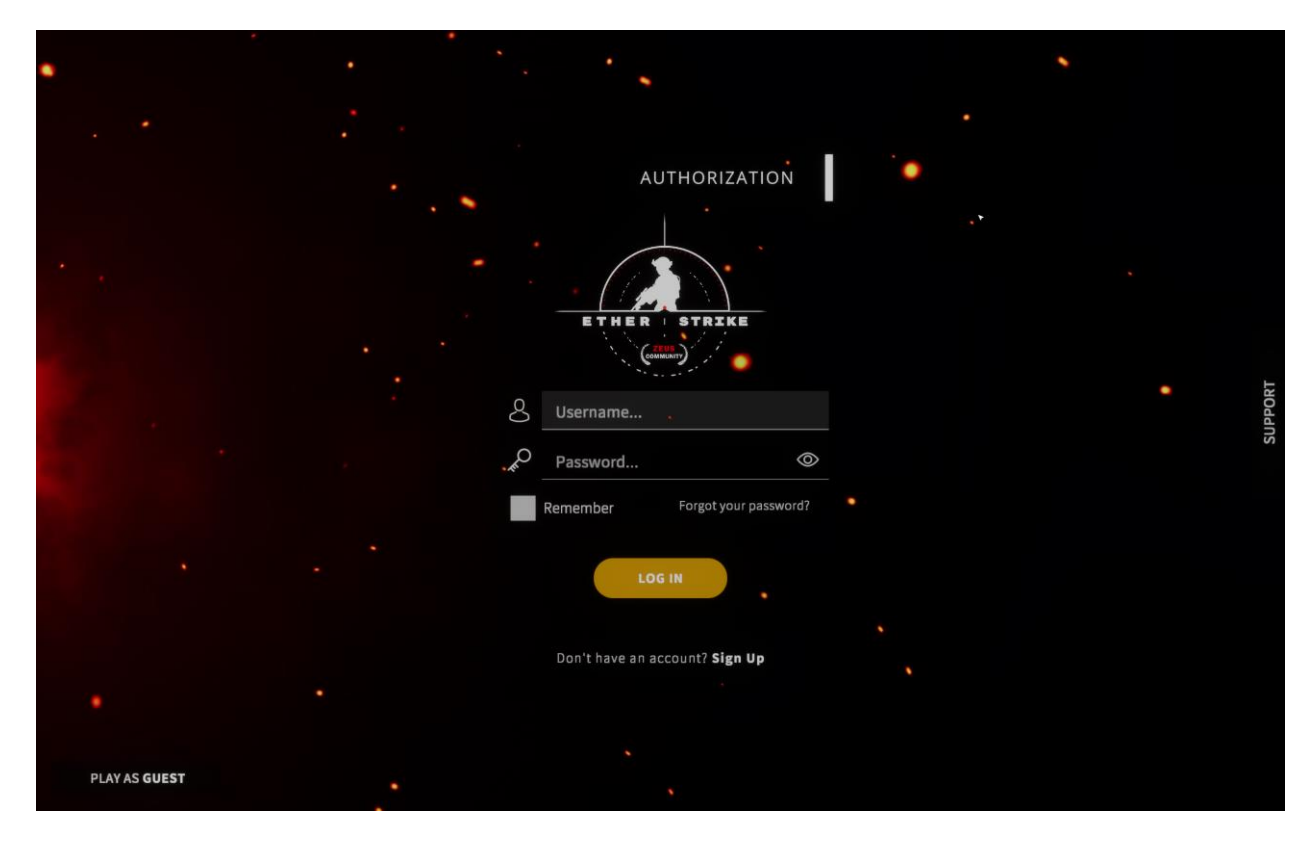

First of all when you open the game you can choose to create an account or play as a guest.

 $\begin{array}{|c|c|c|c|c|}\n\hline\n\circ & \bullet & \bullet \end{array}$  $\bullet$ tester1  $\bullet$  1130  $\odot$  0  $\bf{0}$  $\bf{0}$ п

If you play as a guest your progress won't save.

Here you can check your statistics before you log in to the Main Menu, and you can write a support ticket.

### **MAIN MENU**

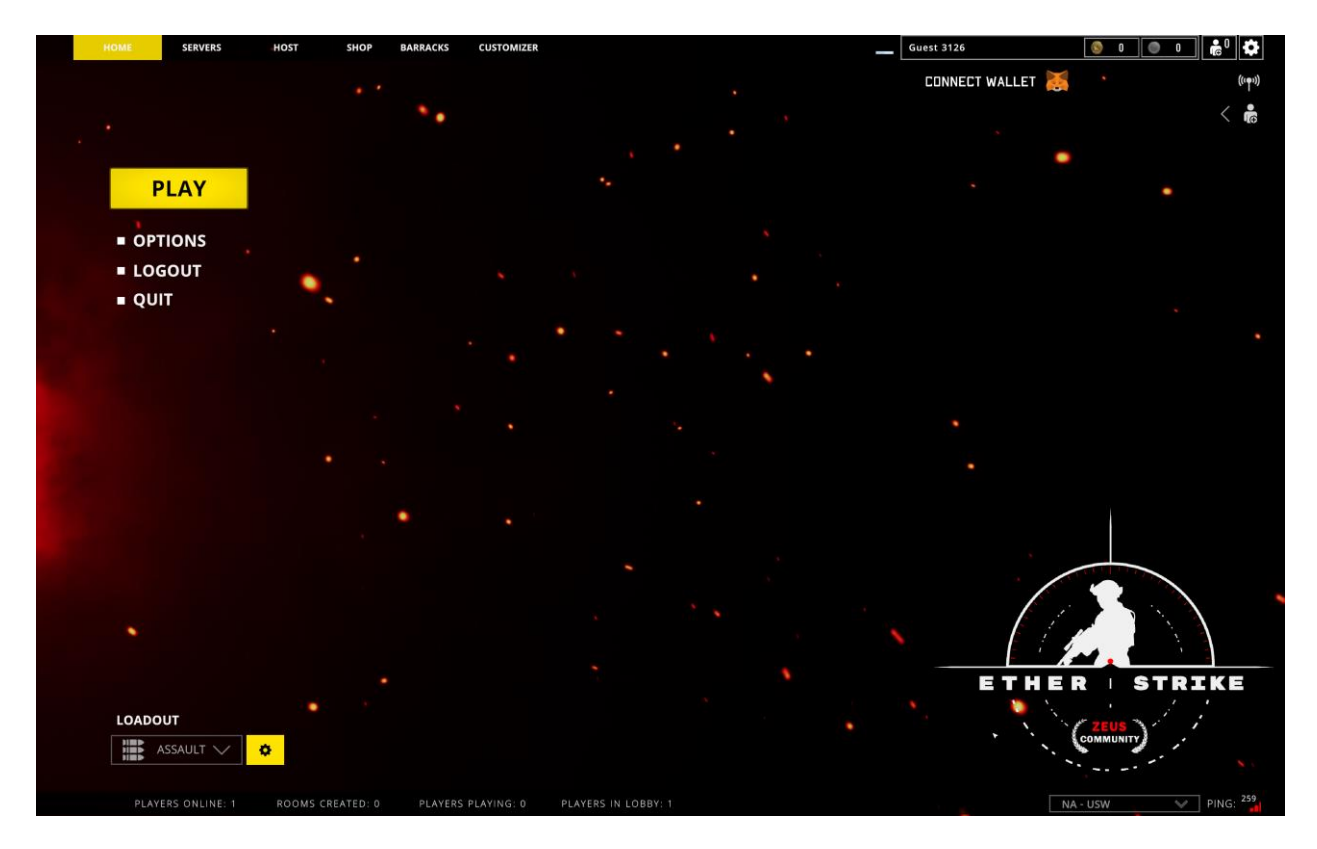

Here you can see a few sections at the top:

- HOME This is the current screen we are in;
- $\bullet$  SERVERS List of all the server in the region that you are playing;
- HOST This tab is used to host and configure a game match;
- SHOP There you can buy skins, character models and weapons using GOLD or XP coins (for testing reasons all items are unlocked by default);
- BARRACKS Statistics tab, there you can see your level progress and ranking;
- [CUSTOMIZER](#page-6-0) This is a custom scene to customize your weapons;
- CONNECT WALLET This is a MetaMask wallet connect button to activate web3 features;

In the middle left you have a few buttons:

- PLAY Find a game (matchmaking service) or host if no games are found;
- OPTIONS There you can configure graphics, controls, audio and general settings;
- LOGOUT Logout and go to login scene;
- CHARACTER EDITOR This will get you to the character customization scene. This button will appear after you connect your MetaMask wallet.
- $\bullet$  QUIT Quit the game.

In the bottom right you can set your desired server region (pick one with minimal ping) and play on the servers that are on this region.

In the bottom left you can choose you current loadout and press a gear button to go to the Class [Customization scene.](#page-7-0)

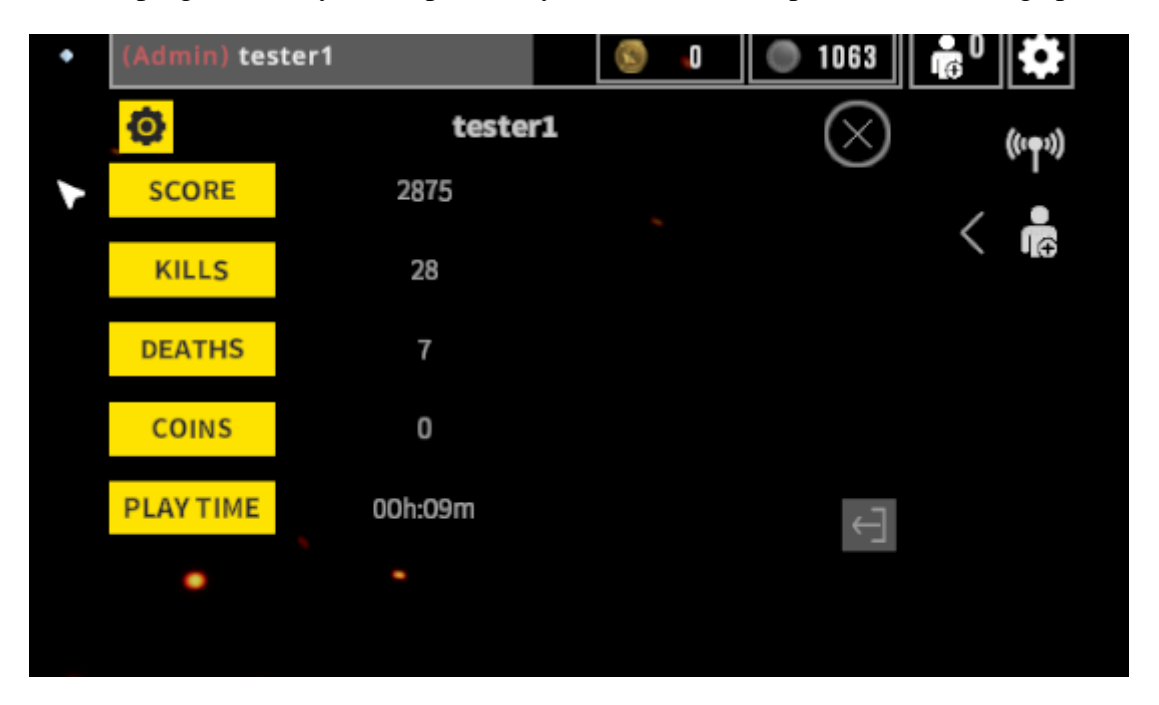

In the top right corner you can press on your nickname to open account settings panel

Here you can view your stats and if you press black gear button new panel will appear when you can edit your account settings or delete it. Also there is a friend's button near the coins and under the white gear button. There you can add a friend by his\her nickname.

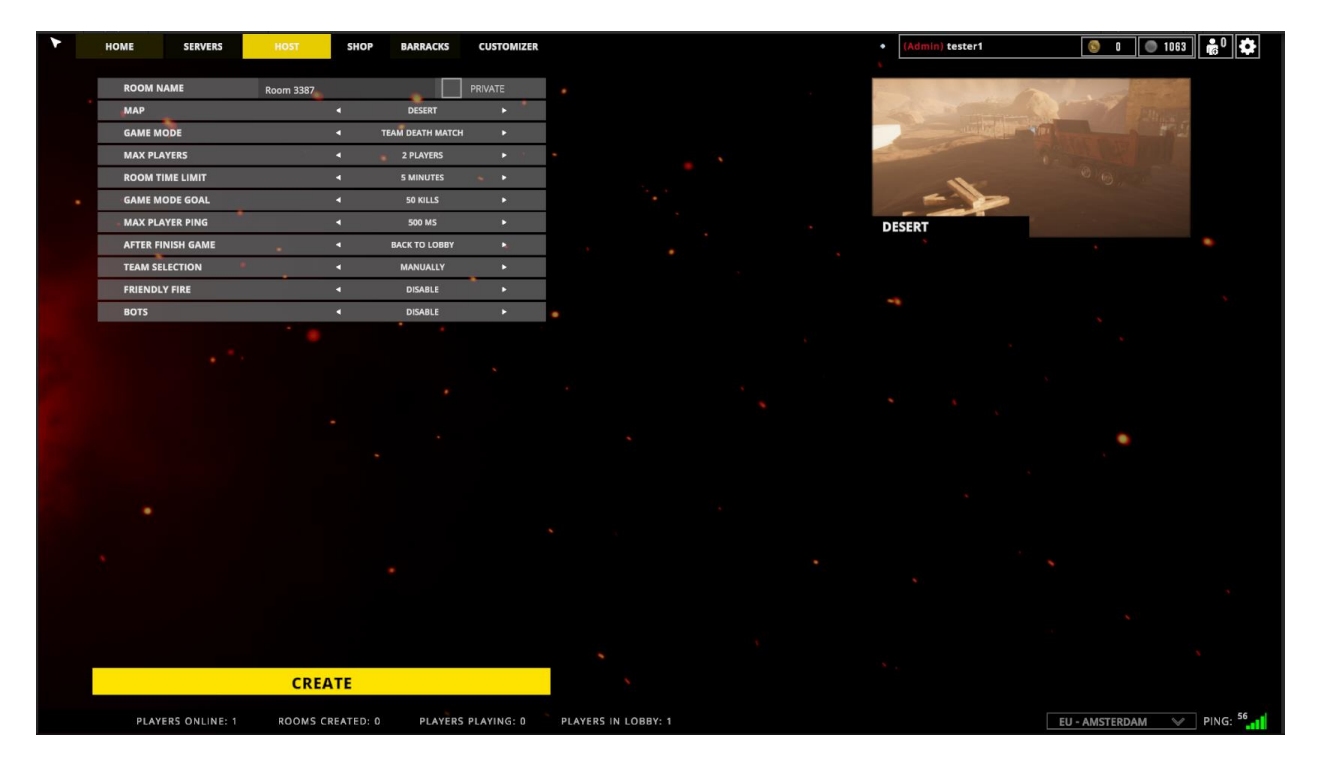

### **HOSTING A GAME**

In the HOST tab you can set up your game match with desired settings. After you create a room a new lobby panel will open

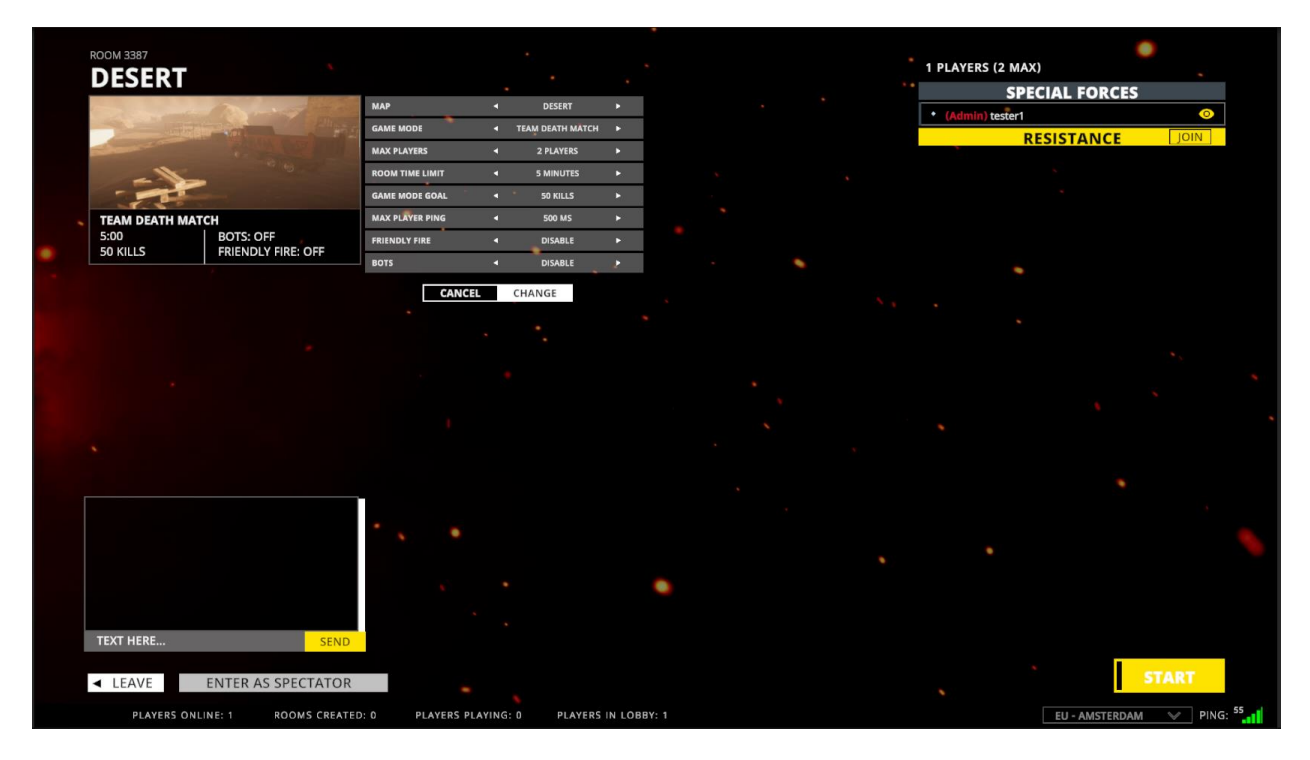

Here you can press a gear button to reconfigure some settings, chat with lobby members, enter as a spectator and change teams.

### **GAME MODES**

Currently our game has 5 game modes:

- Team Deathmatch Game mode where the goal is to score a certain number of kills for one team. Bots is supported;
- Free For All Every man for himself, you win if you score a certain number of kills. Bots is supported in this game mode;
- Capture The Flag Capture enemy teams flag certain amount of times to win the match. Flags are located near the team base spawns;
- Elimination Round based game mode. If you die during the round you will respawn only in the next one. Team wins if certain amount of rounds won;
- Cover Point Tickets based game mode, where your team needs to capture points to earn tickets. Team who reached the tickets limit wins.

#### **METAMASK WALLET CONNECT (Optional to Connect)**

To connect your MetaMask wallet press Connect Wallet button on the top right side of the screen. This will take you to your browser and there you need to confirm the connection. After you confirm in browser you can enter the game.

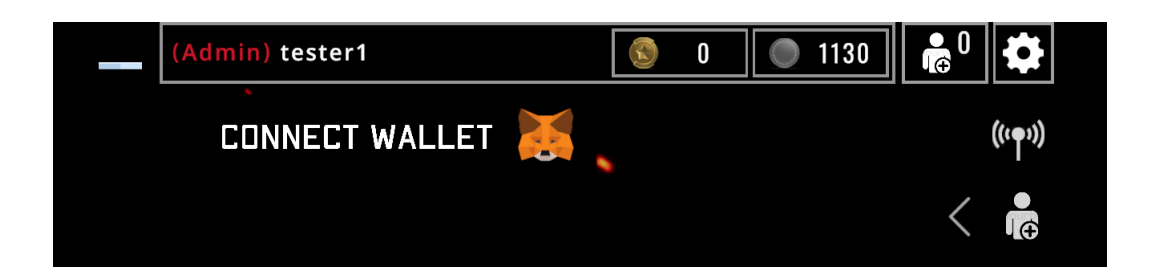

#### **CHARACTER CUSTOMIZATION**

You can customize your player character by pressing the Character Editor button in the main menu. It will be visible after you connect your MM Wallet. Here you can choose which part of your character you want to customize.

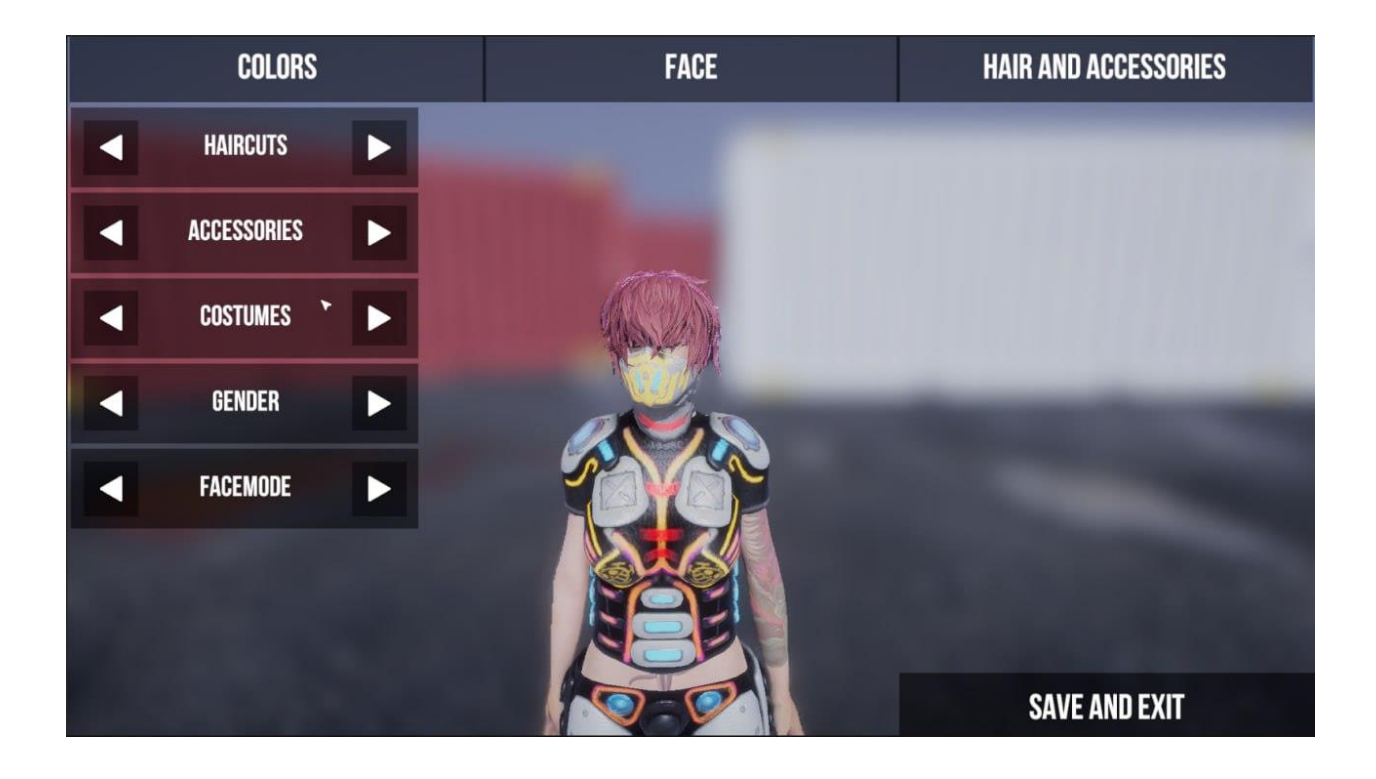

## **INPUT**

To get to the CONTROLS tab you can press OPTIONS button in the main menu or the gear icon on the top right.

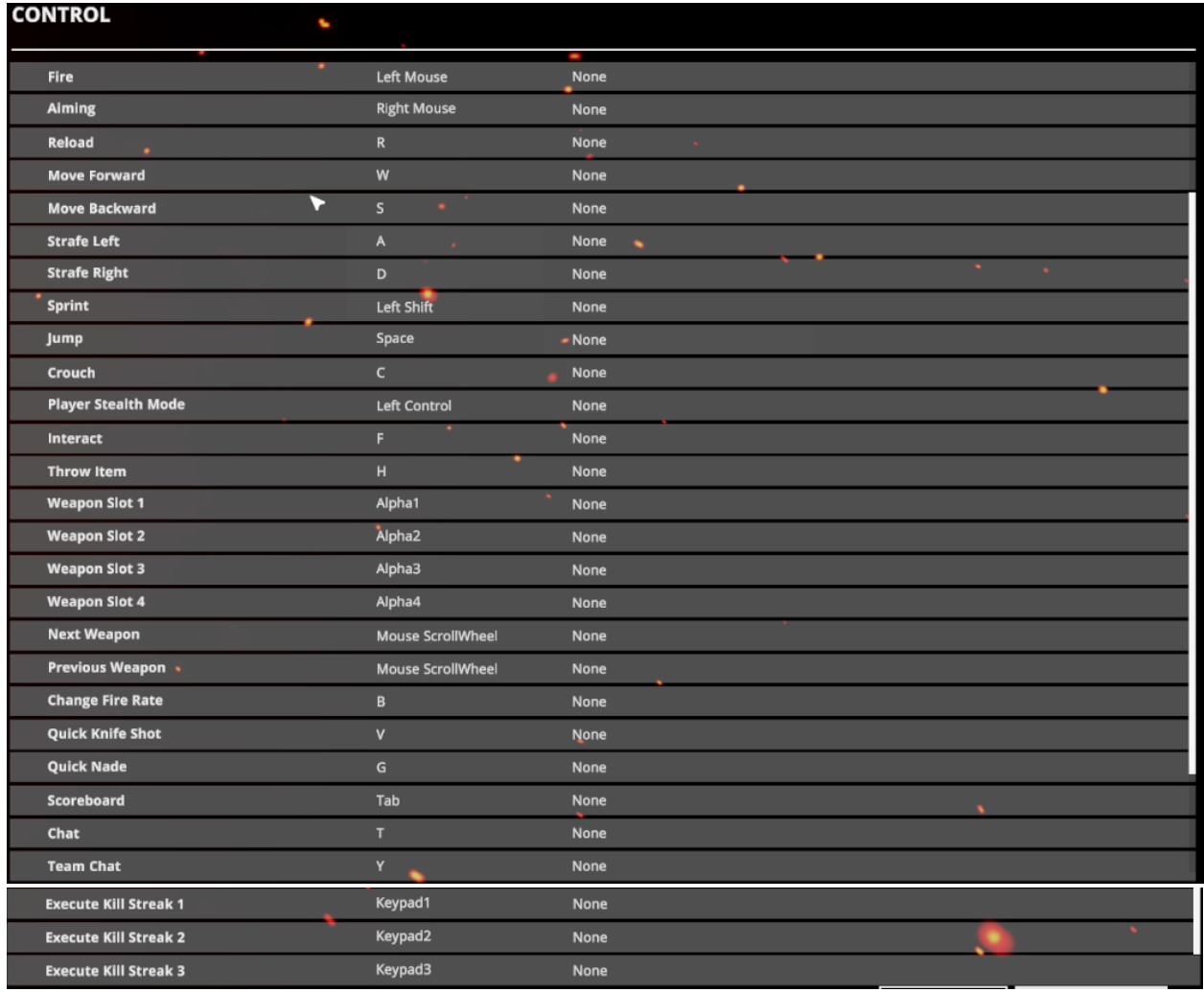

## **KILL STREAKS**

At the moment we have 3 types of kill streaks:

- $\bullet$  UAV 3 kills to achieve, locates enemies on the map;
- Helicopter 5 kills, calls in support helicopter for one minute. It shoots enemies and fly's above your position;
- Missile Gust 7 kills, launches series of missiles on the desired location you chose on the map.

<span id="page-6-0"></span>When you get a kill streak available you will be notified in game, to activate them by default we use Keypad buttons, if you have a short keyboard you can reconfigure them to something else.

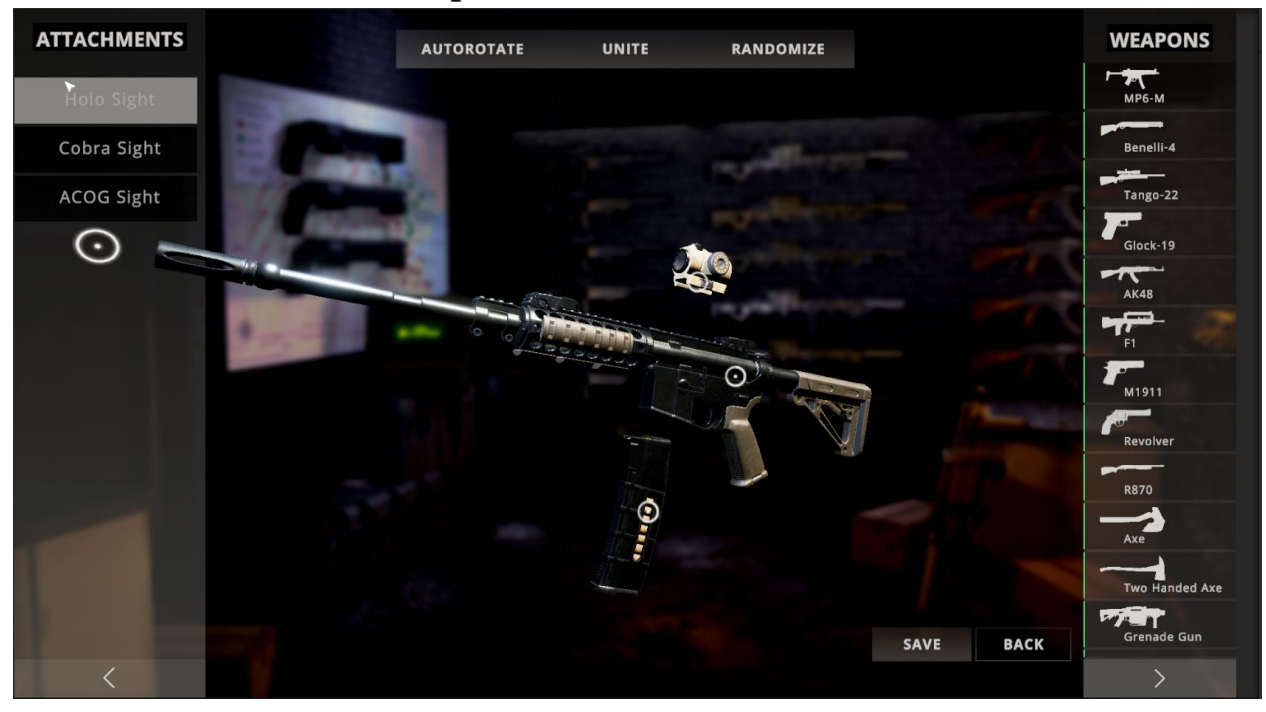

### **Weapon Customization Window**

### **Class Customization Window**

<span id="page-7-0"></span>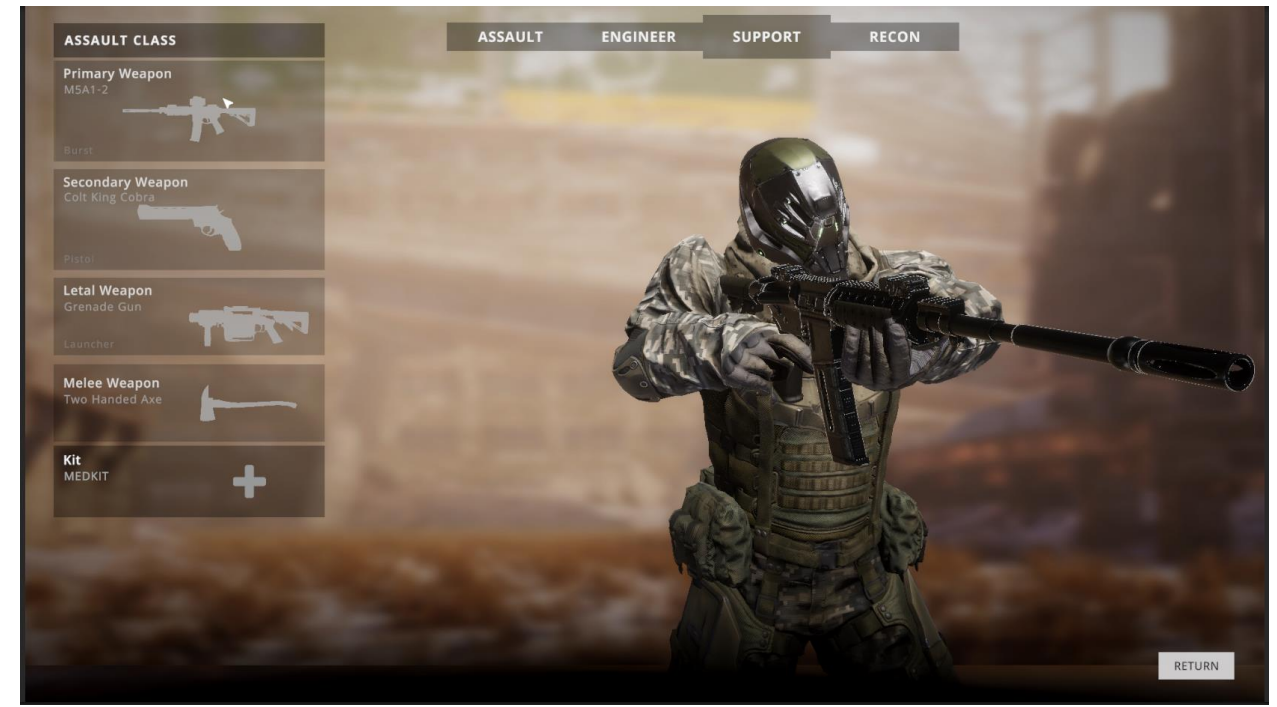

# **Spectator Mode**

You can enter spectator mode by clicking "Enter as Speactator" button when you host the game:

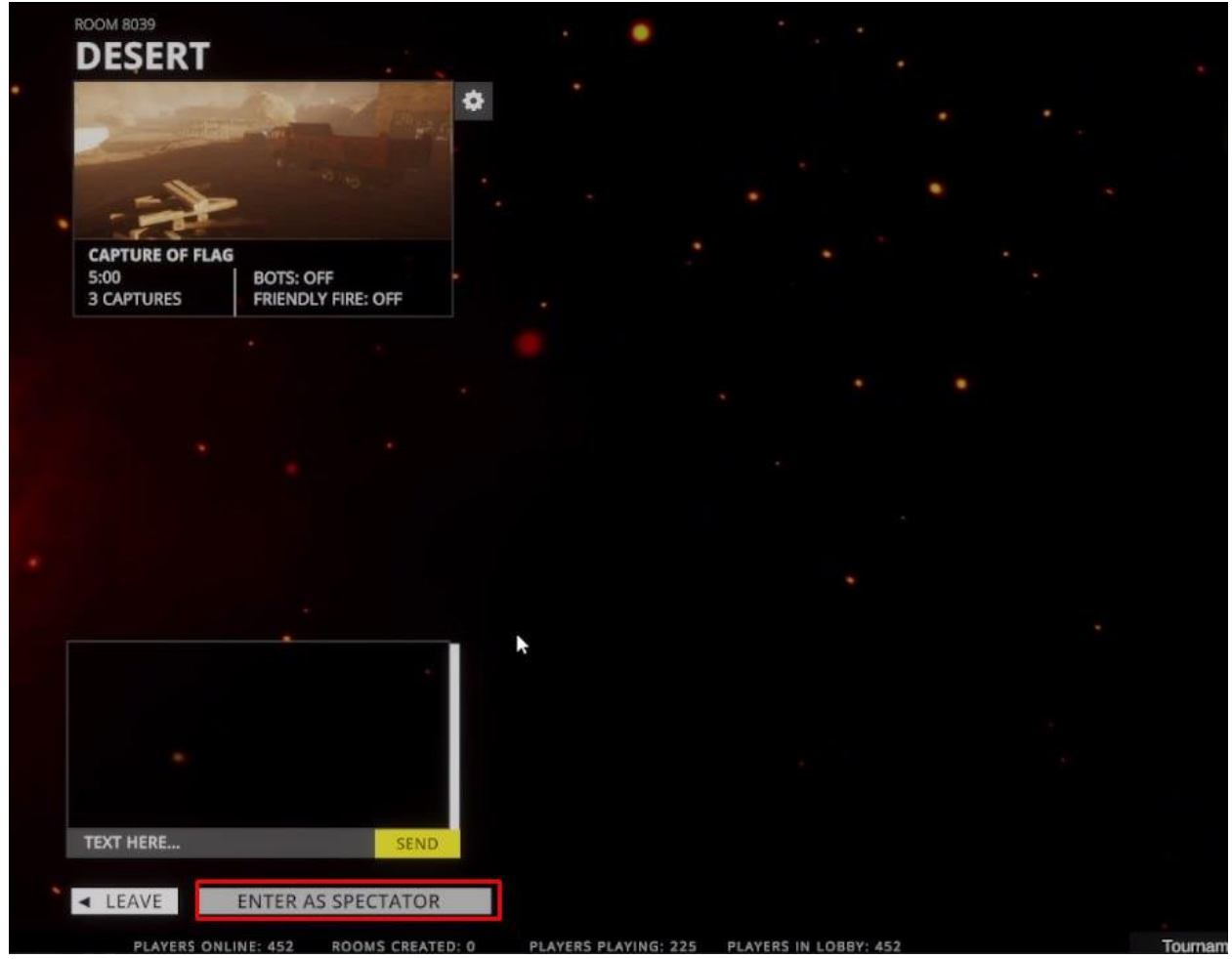

Or when you join already hosted game by clicking "Enter as Spectator" button on the Character Select Screen:

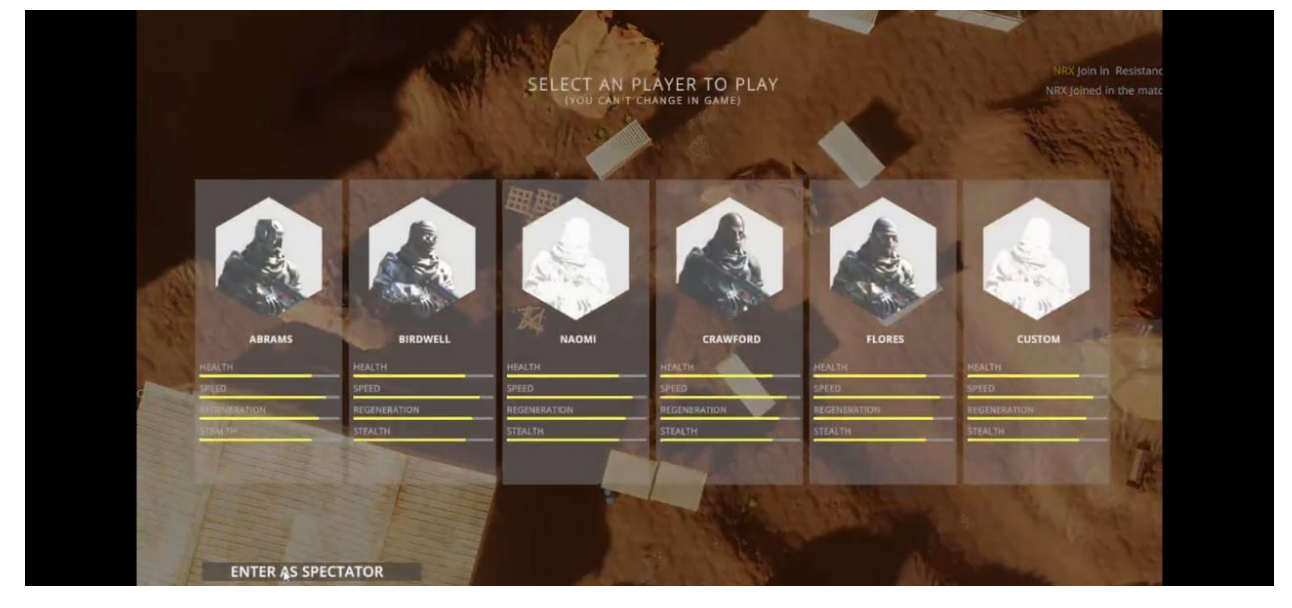

Press Z or X to switch between players, C for Free Camera.